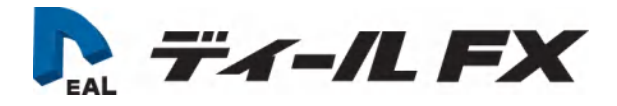

## 「ディールFX」ユーザーガイド

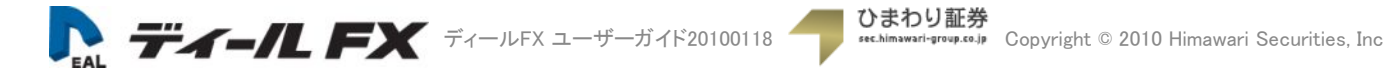

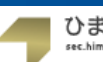

目 次

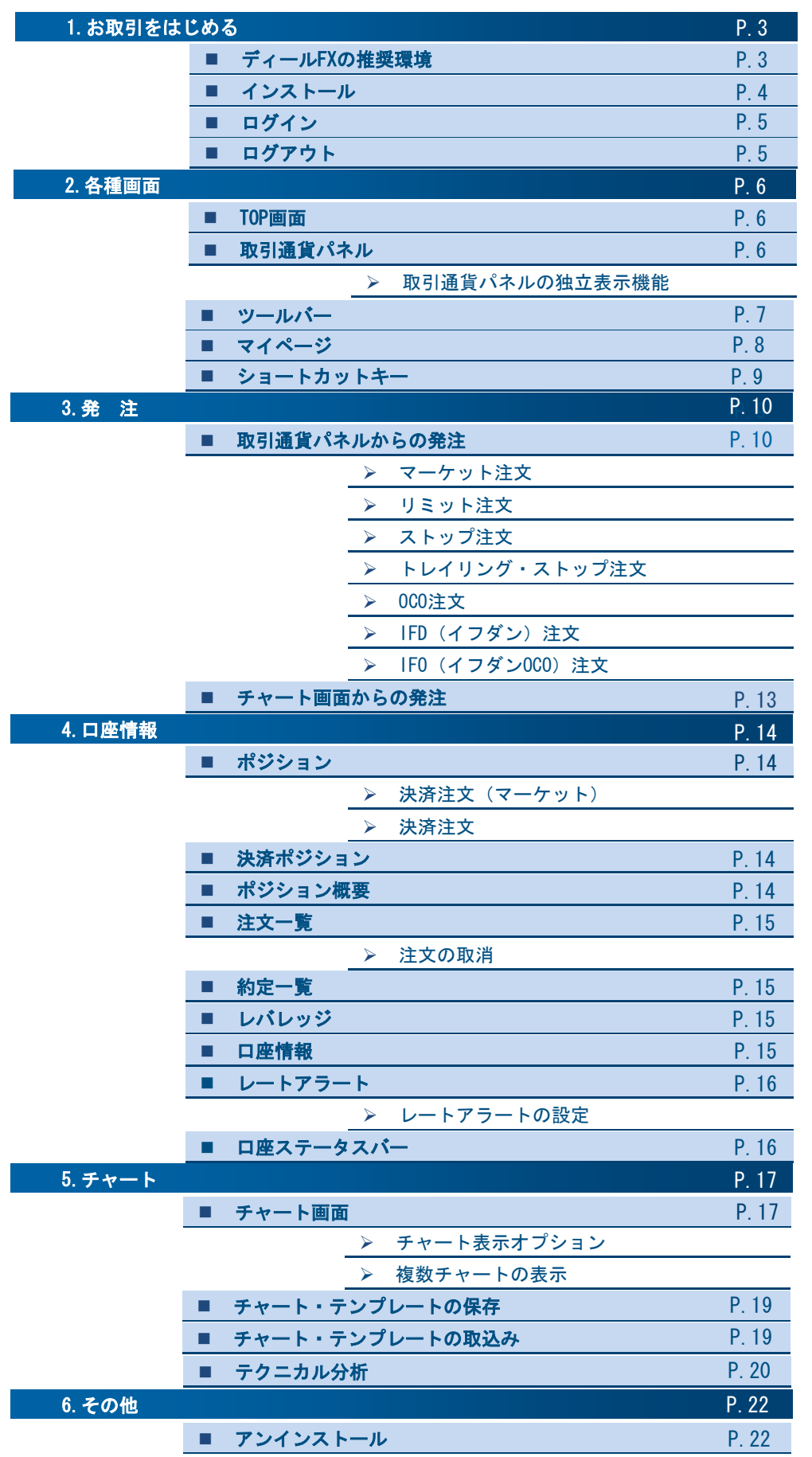

## ■ ディールFXの推奨環境

「ディールFX」は以下の環境でお使いいただけます。

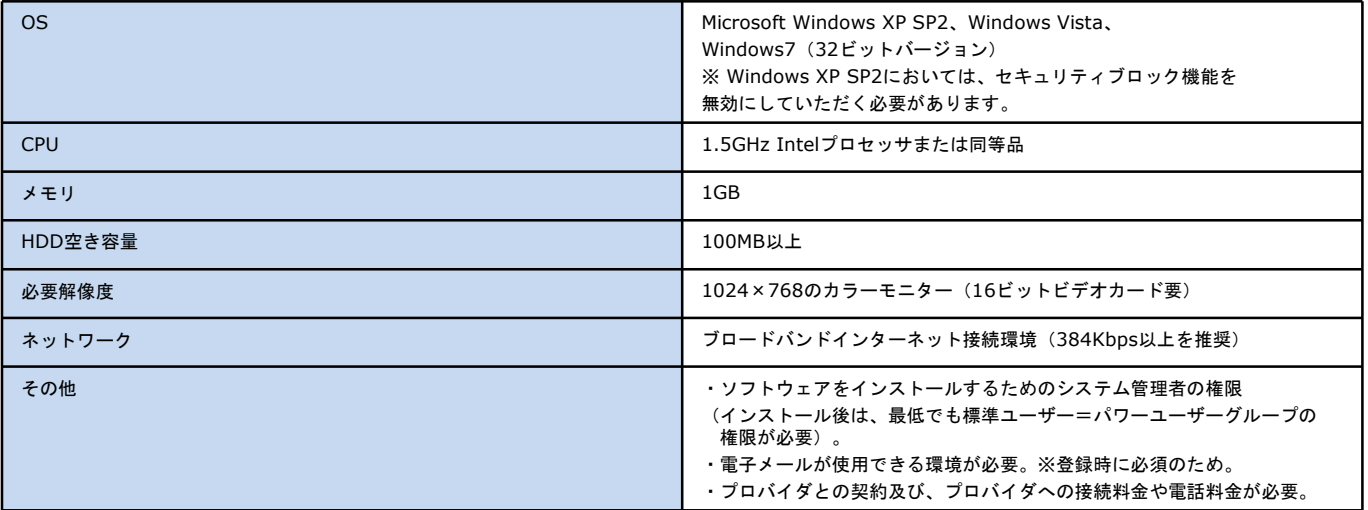

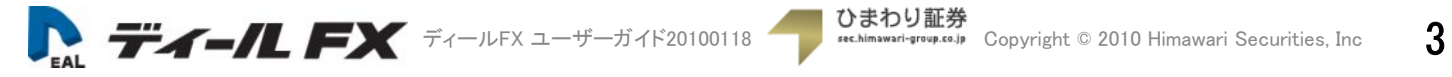

## 1. お取引をはじめる (インストール)

■ インストール

⑦「Next」で進みます。

WARMING: This program

um, christian

「ディールFX」をダウンロードします。

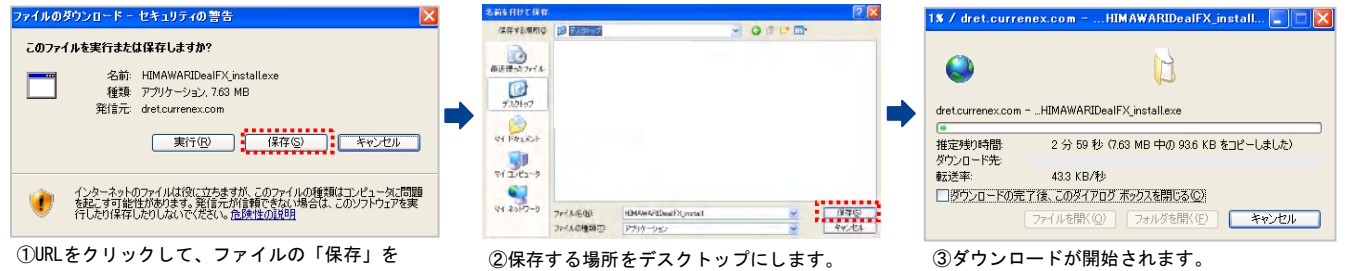

選択します。

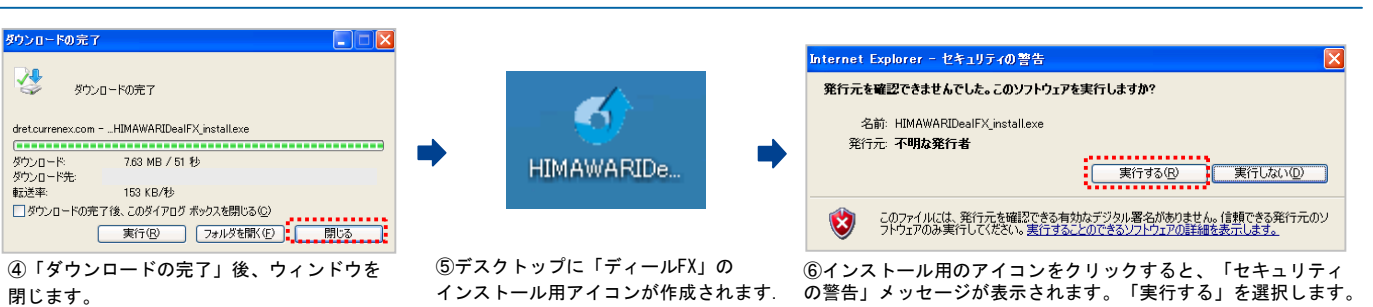

Welcome to the InstallAware Wizard for<br>HIMAWARI DealFX Ø

 $\begin{picture}(20,10) \put(0,0){\line(1,0){10}} \put(15,0){\line(1,0){10}} \put(15,0){\line(1,0){10}} \put(15,0){\line(1,0){10}} \put(15,0){\line(1,0){10}} \put(15,0){\line(1,0){10}} \put(15,0){\line(1,0){10}} \put(15,0){\line(1,0){10}} \put(15,0){\line(1,0){10}} \put(15,0){\line(1,0){10}} \put(15,0){\line(1,0){10}} \put(15,0){\line(1$ 

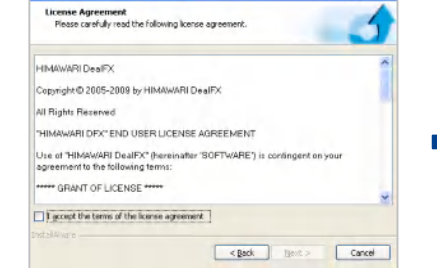

⑧利用許諾契約が表示されます。 ⑨「I accept the terms of the license

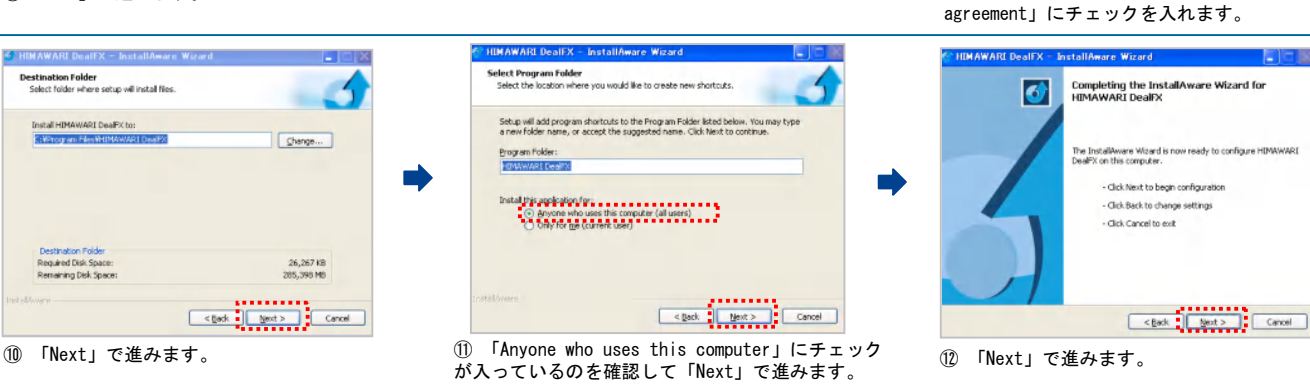

Completing the InstallAware Wizard for<br>HIMAWARI DealFX Ø  $\left(\frac{1}{2}, \frac{1}{2}\right)$ 

⑬インストールの完了後、「Finish」で ウィンドウを閉じます。

⑭デスクトップに「ディールFX」の アイコンが作成されます。

**Eleal HIMAWARI** DealFX

**ディールFX** ディールFX ユーザーガイド20100118 **Copyright © 2010 Himawari Securities, Inc** 4

**HIMAWARI DealEX - InstallAware Wizard License Agreement**<br>Please carefully read the following license agreement

Copyright @ 2005-2009 by HIMAWARI DealEX

1HMAWARI DFX" END USER LICENSE AGREEMENT

.<br>Use of "HIMAWARI DealFX" (hereinafter 'SOFTWARE') is confingent on your<br>agreement to the following terms:

HIMAWARI DealEX

All Rights Reserved

THE GRANT OF LICENSE THE

## 1. お取引をはじめる(ログイン・ログアウト)

## ■ ログイン

「ディールFX」にログインします。

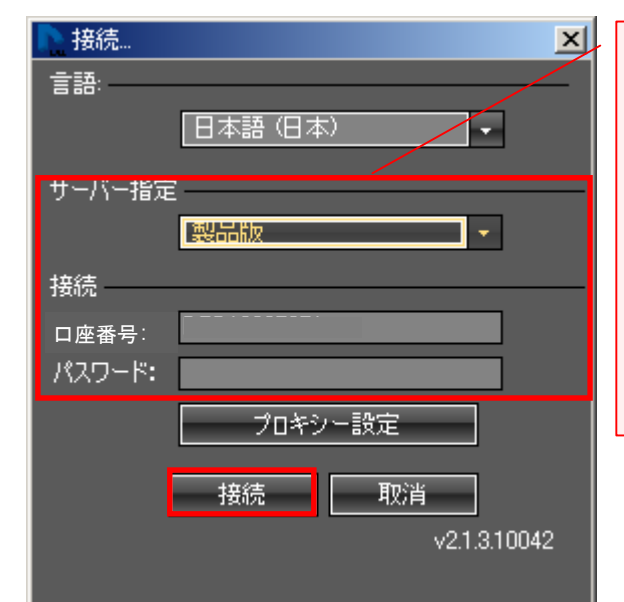

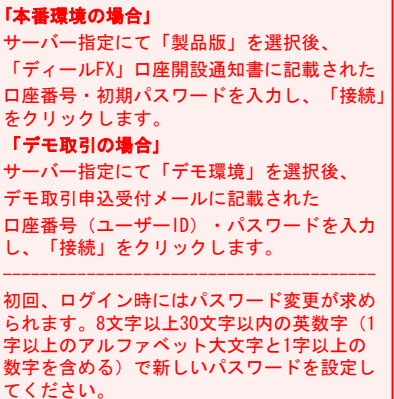

※複数回、誤った口座番号・パスワードを入力すると口座にロックがかかります。その際には、お手数ですがお客様フリーコールまでご連絡ください。 またお客様が変更したパスワードは、ひまわり証券では確認することができませんので、お取扱いには十分ご注意ください。

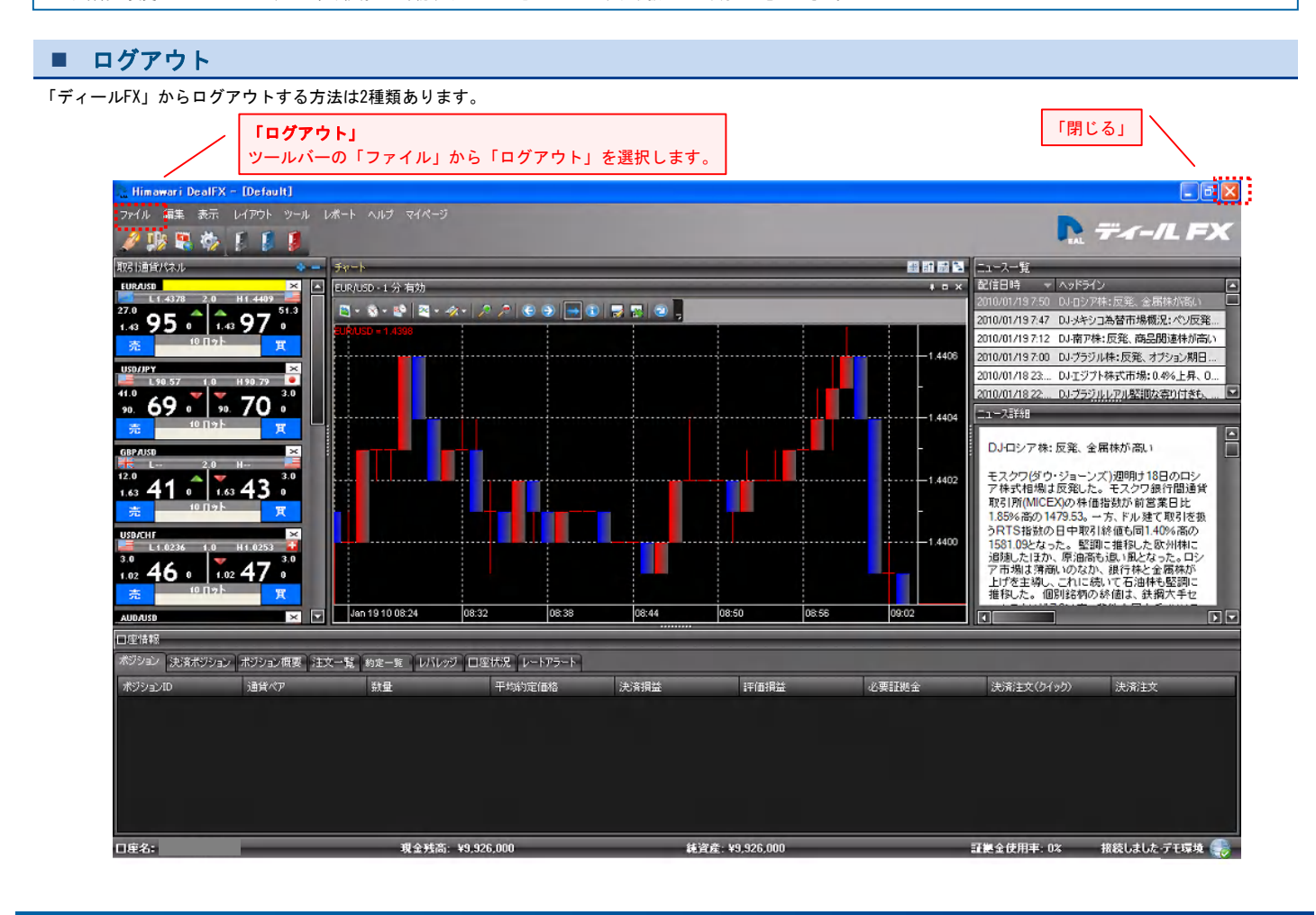

### ■ TOP画面

「ディールFX」の画面についてご紹介します。尚、画面表示に関してお客様の取引環境とは一部異なる場合がございます。

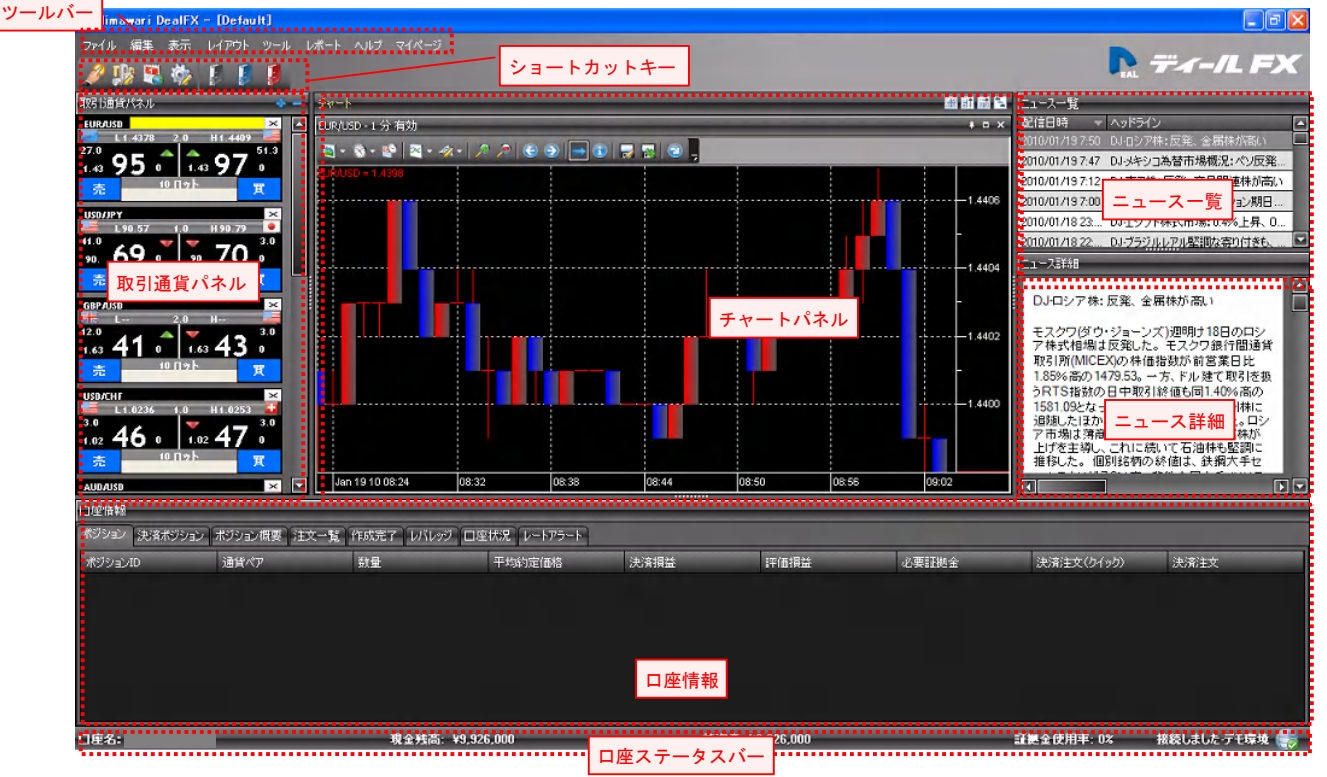

### ■ 取引通貨パネル

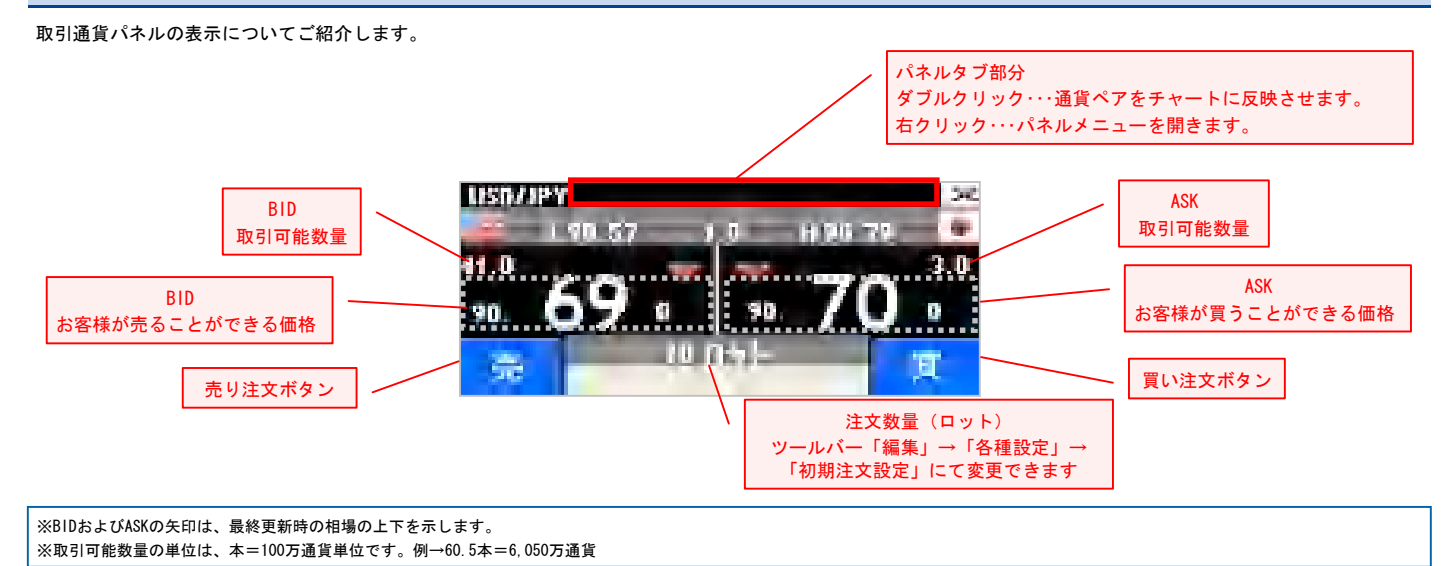

### > 取引通貨パネルの独立表示機能

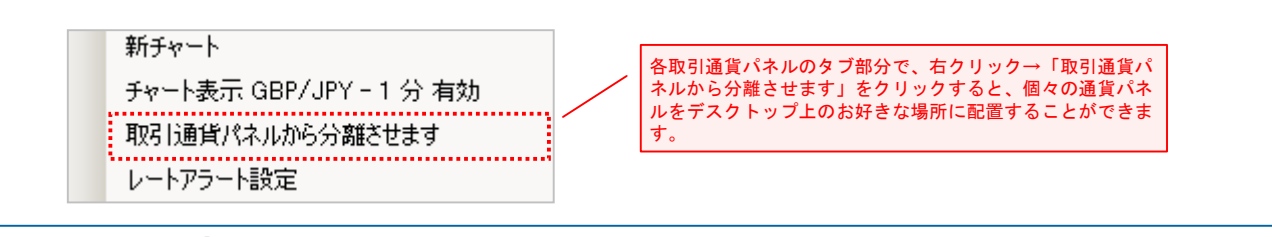

※分離した状態で、パネルを右クリック→「取引通貨パネルを元に戻す」を選択すると、元に戻ります。

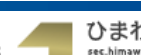

## 2. 各種画面(ツールバー)

## ■ ツールバー

ツールバーの機能についてご紹介します。

ファイル 編集 表示 レイアウト ツール レポート ヘルプ マイページ

#### • ファイル

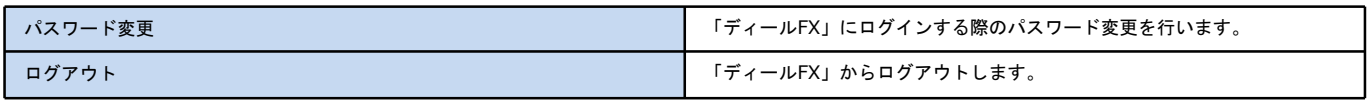

## • 編集

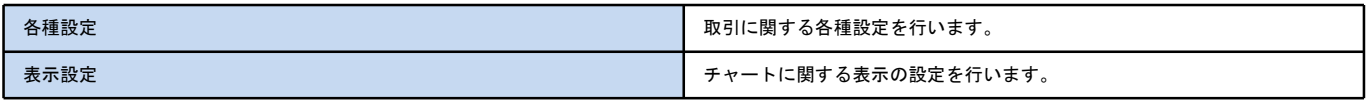

## • 表示

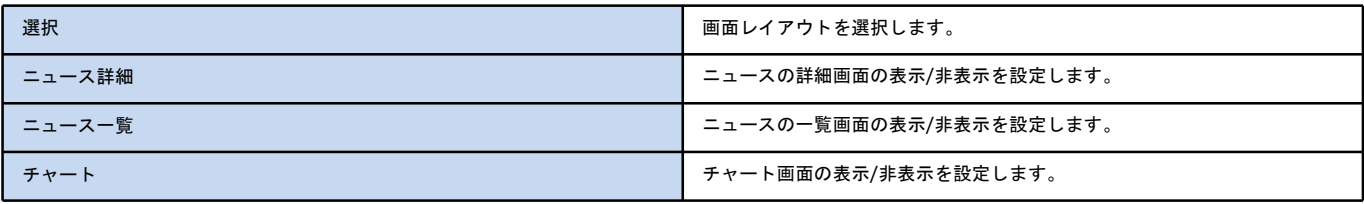

## • レイアウト

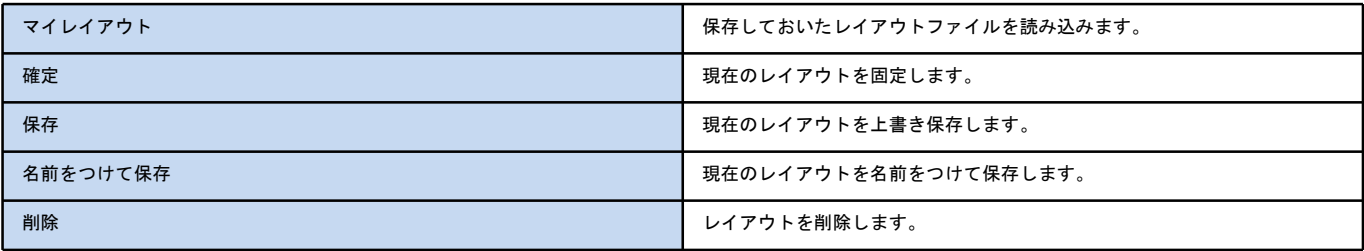

#### • ツール

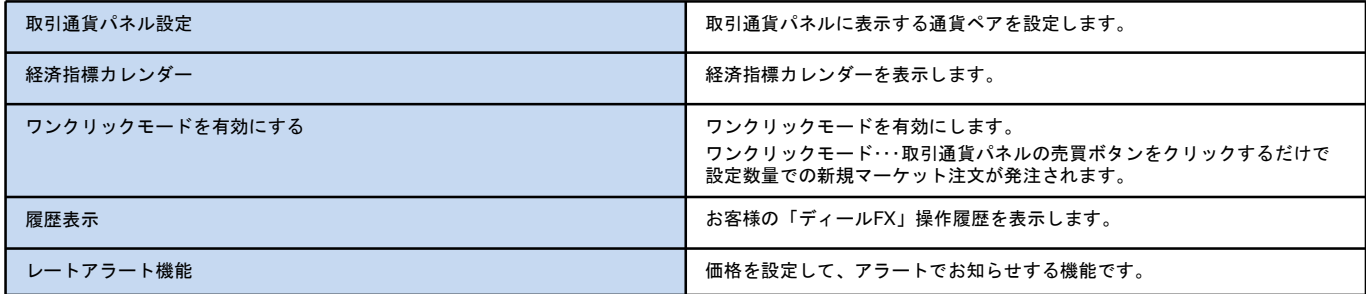

### • レポート

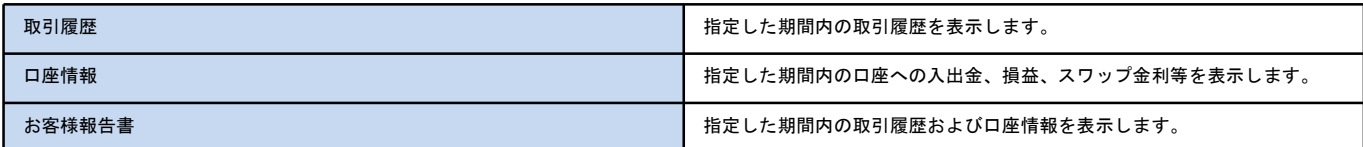

### • ヘルプ

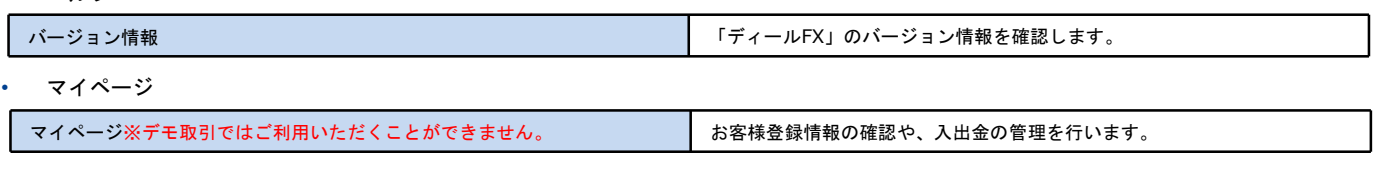

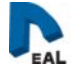

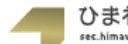

## ■ マイページ ※デモ取引ではご利用いただくことができません。

#### マイページの機能についてご紹介します。

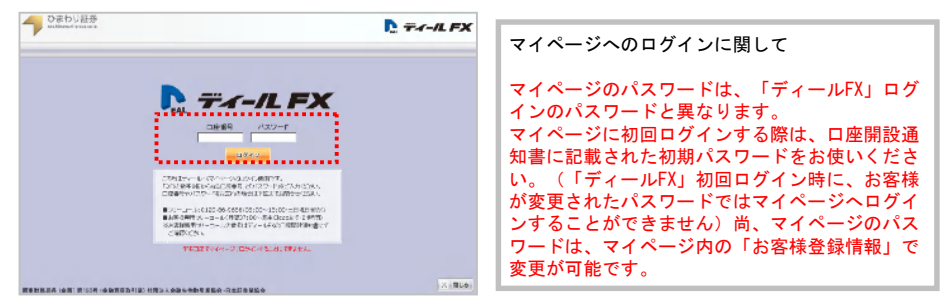

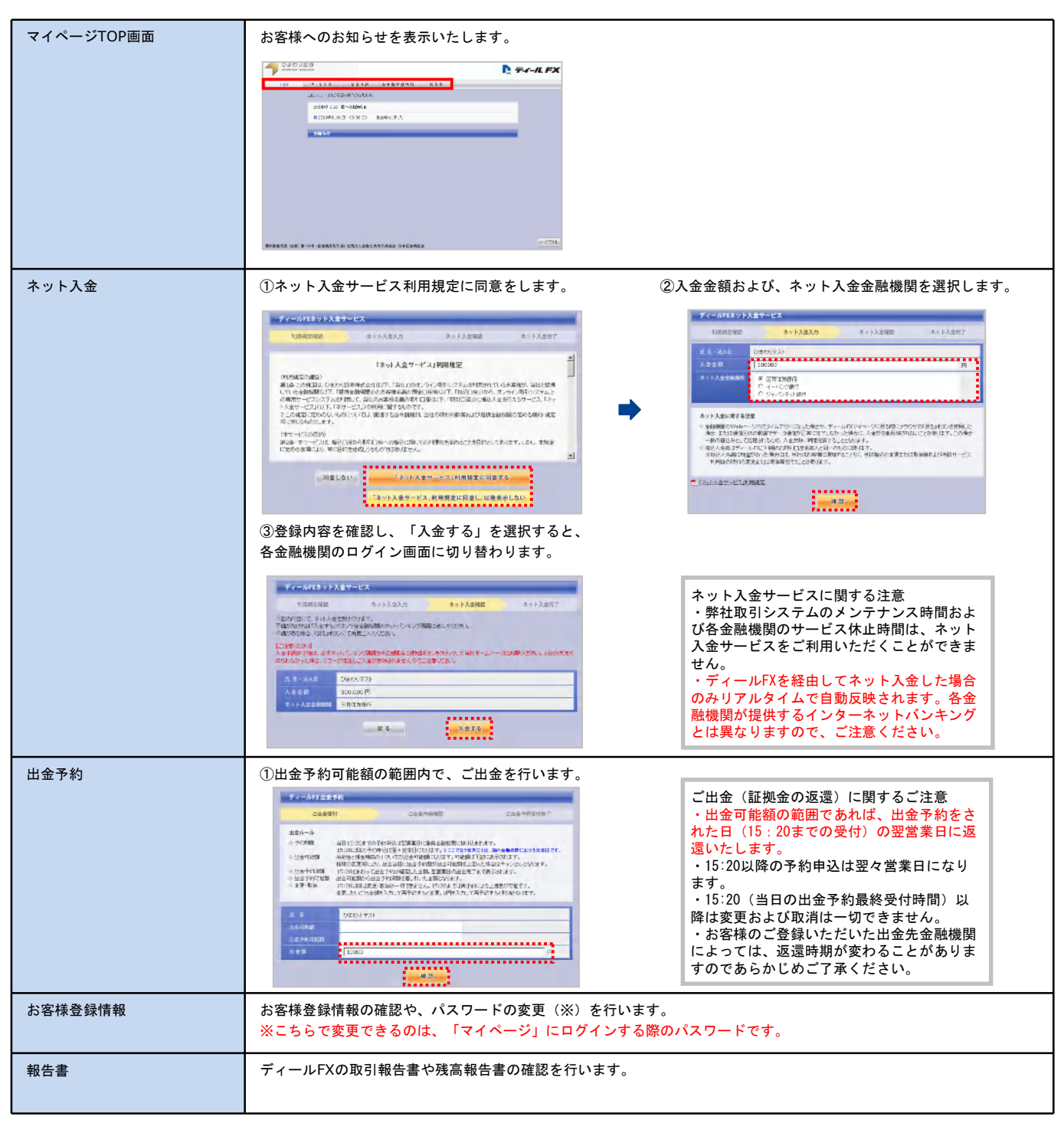

## 2. 各種画面(ショートカットキー)

## ■ ショートカットキー

ショートカットキーの機能についてご紹介します。

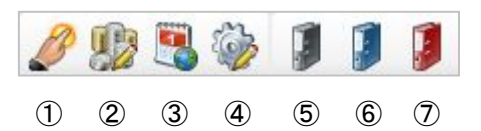

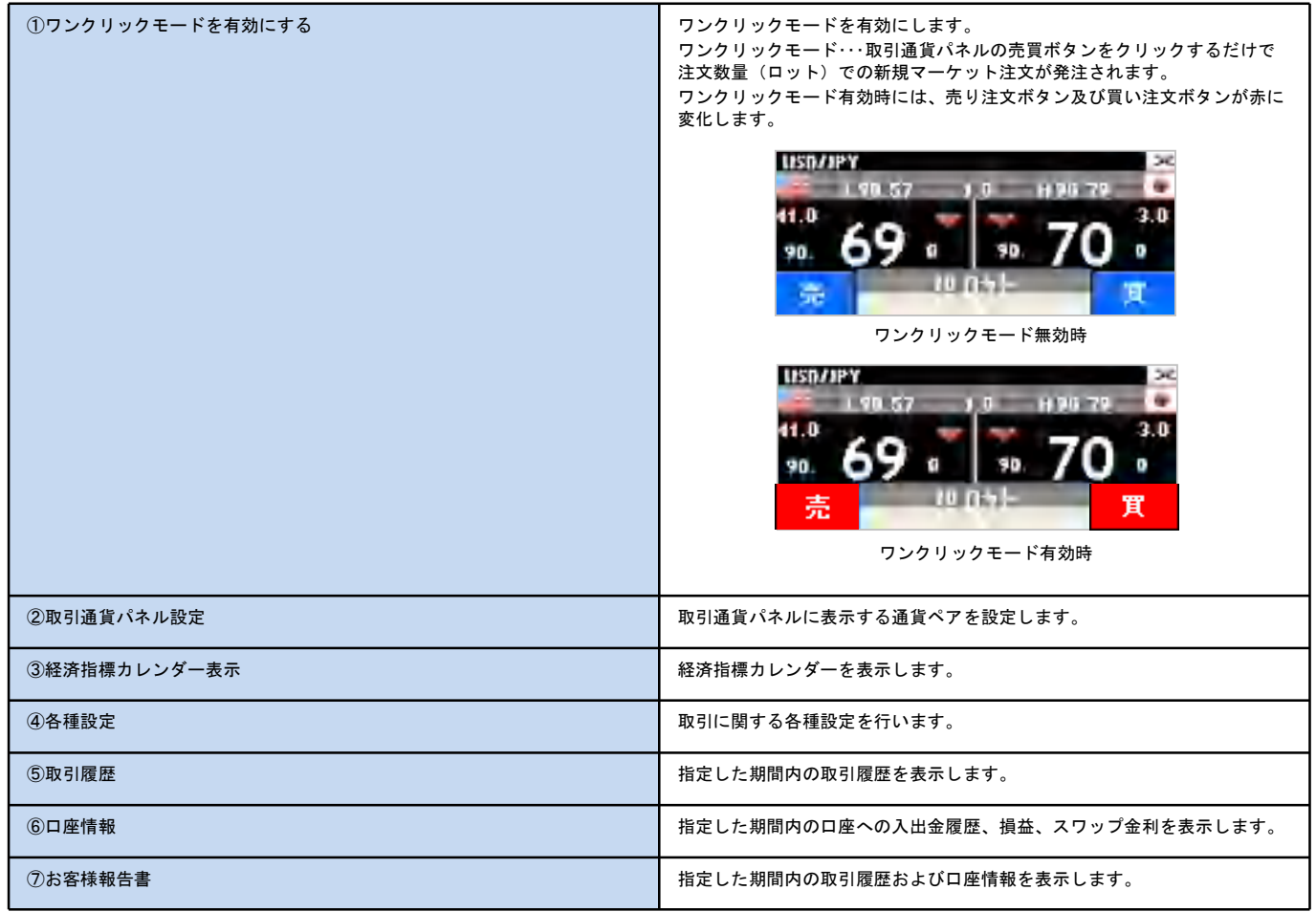

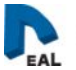

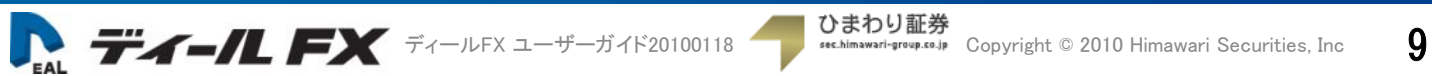

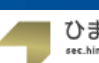

## 3. 発 注(マーケット注文・リミット注文)

### ■ 取引通貨パネルからの発注

「ディールFX」は、取引通貨パネルからさまざまな注文を出すことができます。

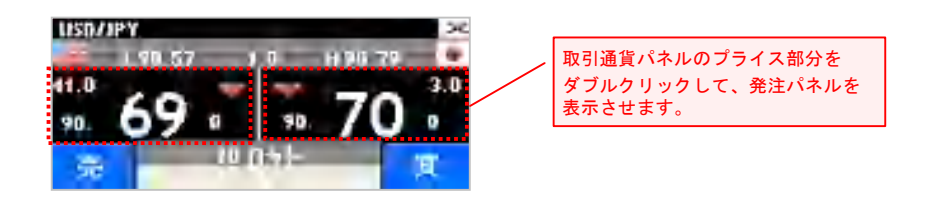

#### ▶ マーケット注文

現在のレートで発注を行います。

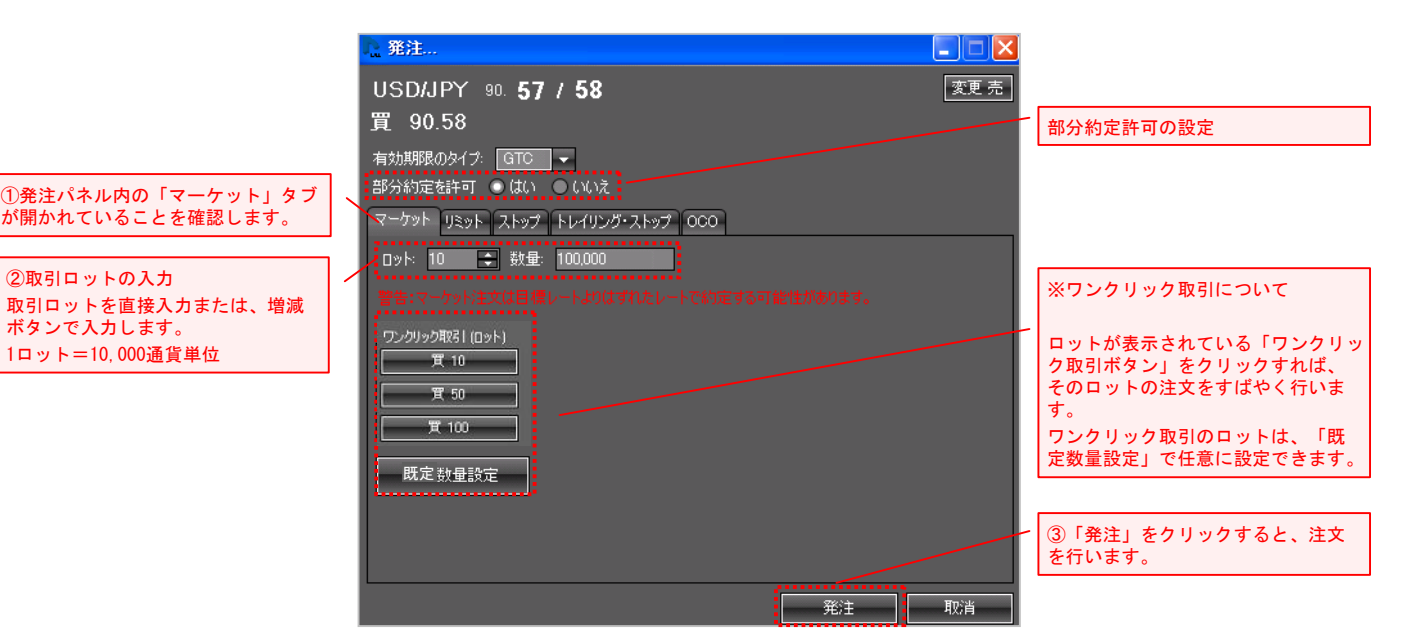

### ▶ リミット注文

現在の価格より安い価格で買いたい、または現在の価格より高い価格で売りたい場合に発注を行います。

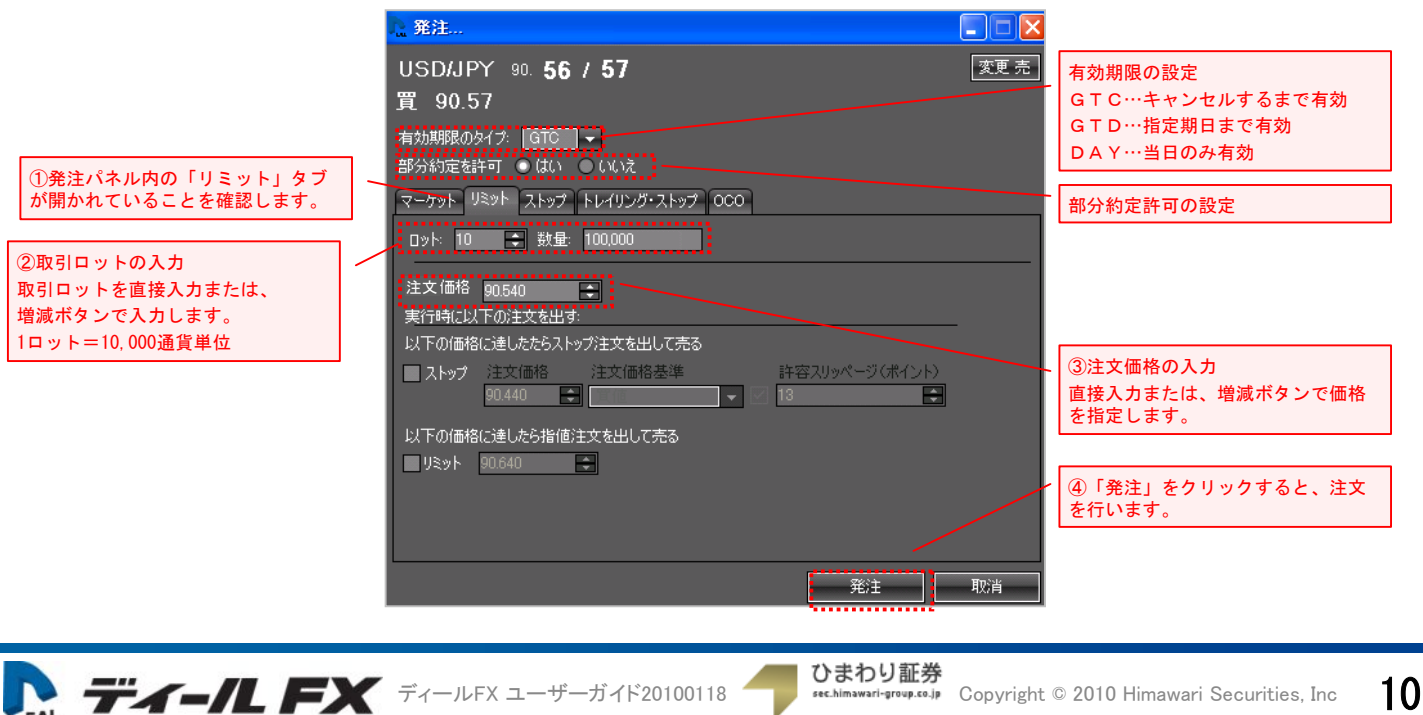

## 3. 発 注(ストップ注文・トレイリング・ストップ注文)

### ▶ ストップ注文

現在の価格より高い価格で買いたい、または現在の価格より安い価格で売りたい場合に発注を行います。

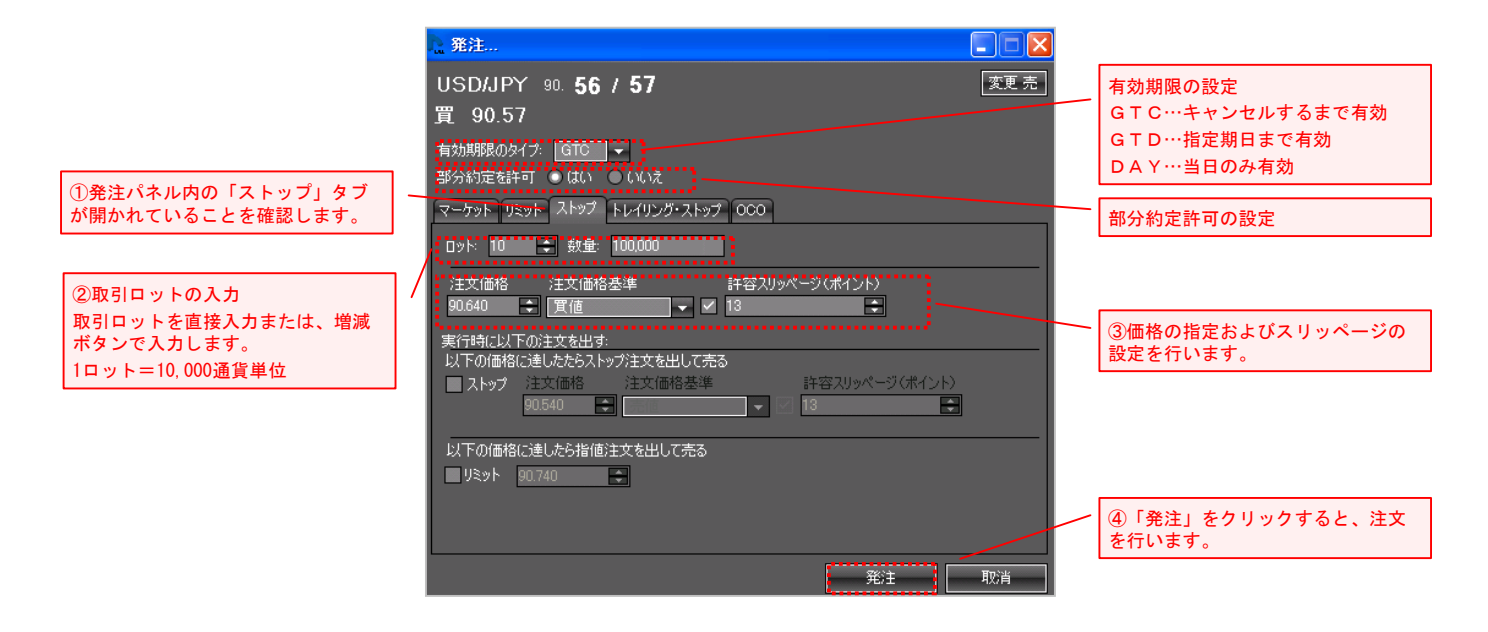

### ▶ トレイリング・ストップ注文

相場の変動にあわせて、ストップ注文の設定値が自動的に引き上がる注文方法です。

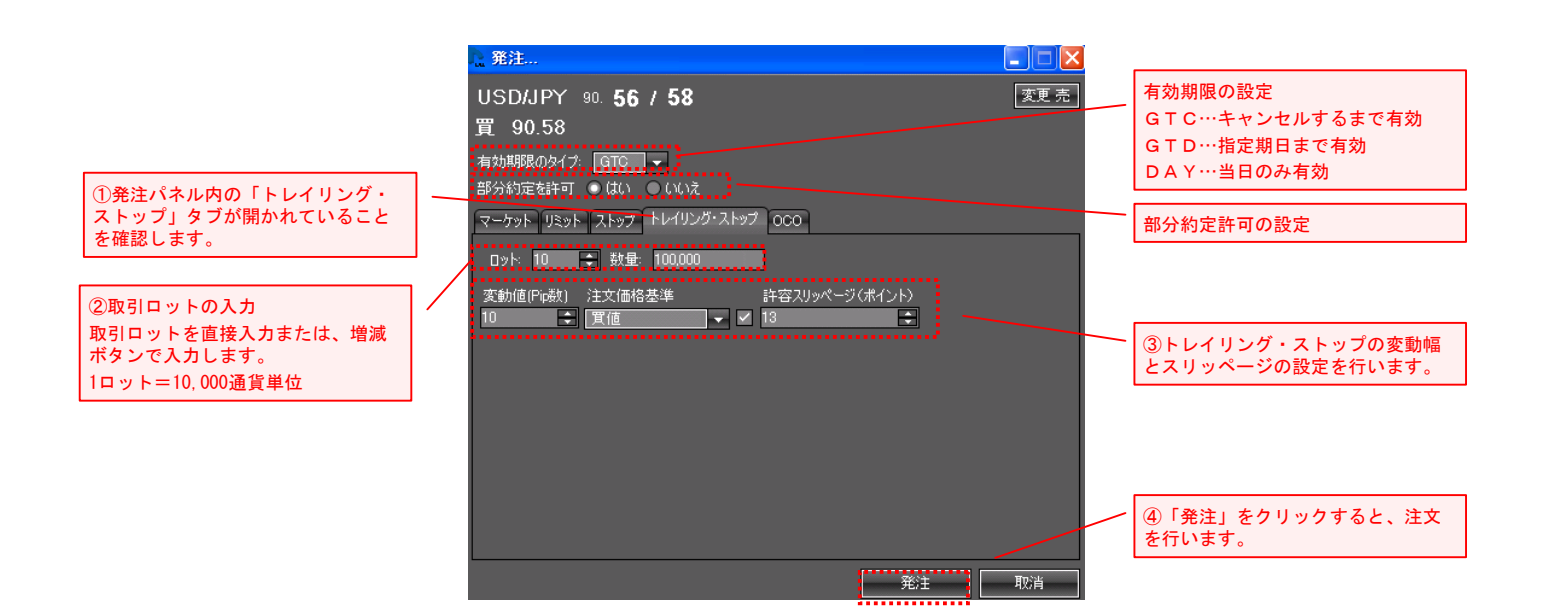

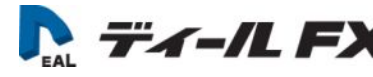

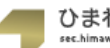

## 3. 発 注(OCO注文・IFD注文)

#### ▶ 000注文

リミット注文とストップ注文を同時に出し、一方の注文が執行されると自動的にもう一方が取消されます。

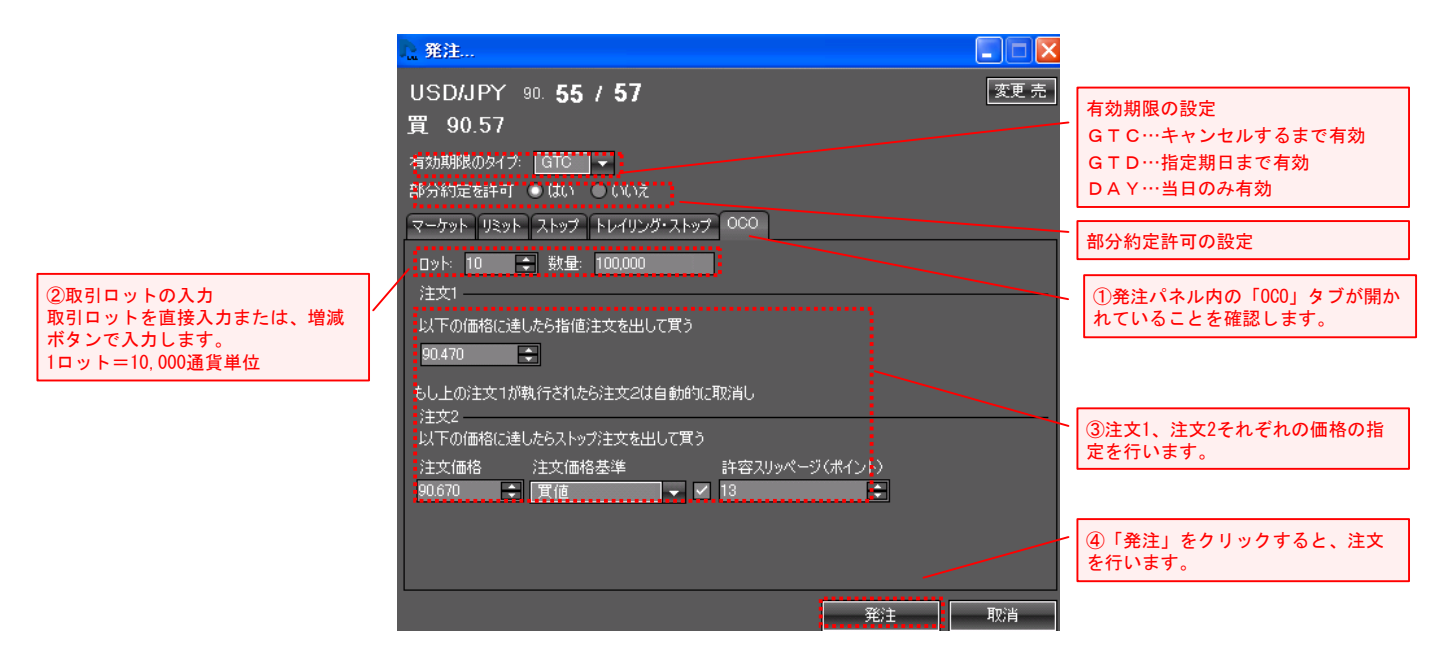

### > IFD (イフダン) 注文

順位ある二つの指値注文を同時に出し、1次の注文が約定後、自動的に2次の注文を有効にします。

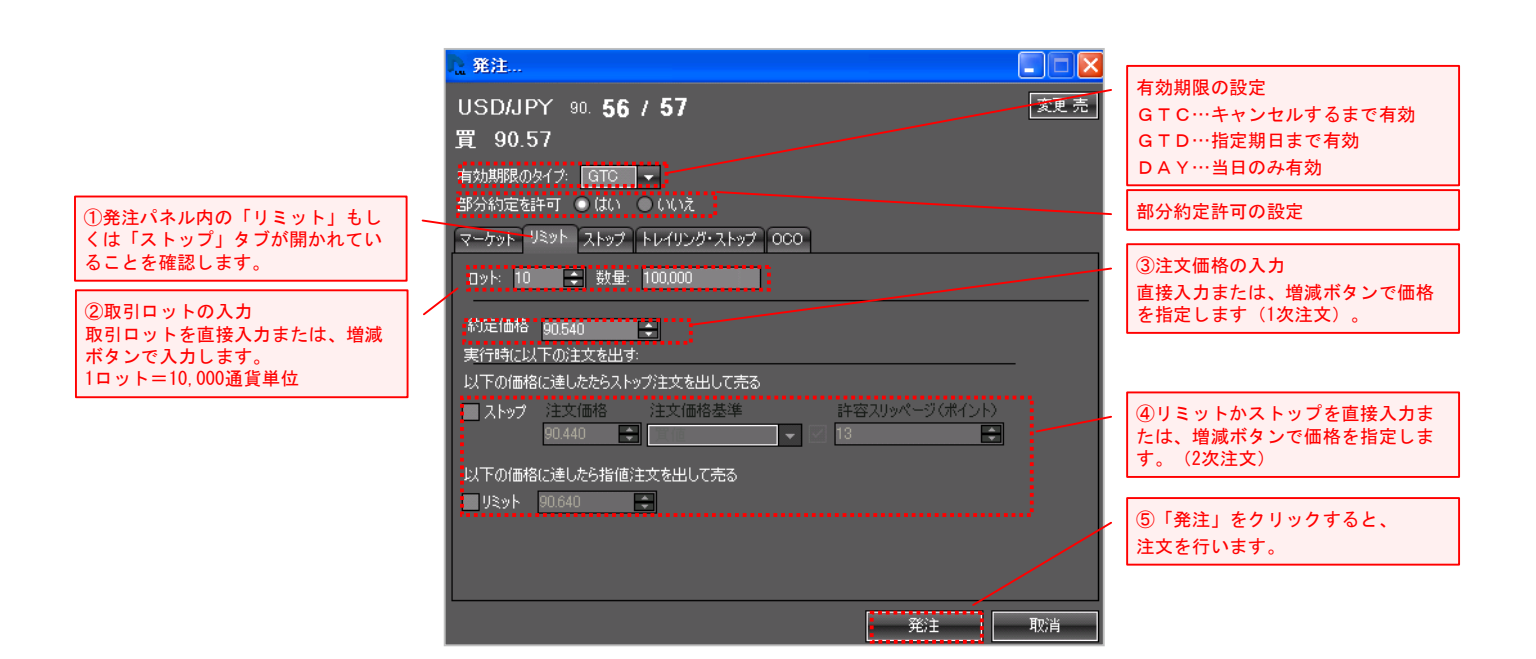

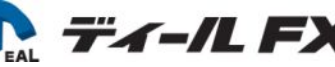

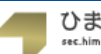

## 3. 発 注(IFO注文・チャート画面からの発注)

### > IFO (イフダンOCO) 注文

イフダン注文とOCO注文の組み合わせです。

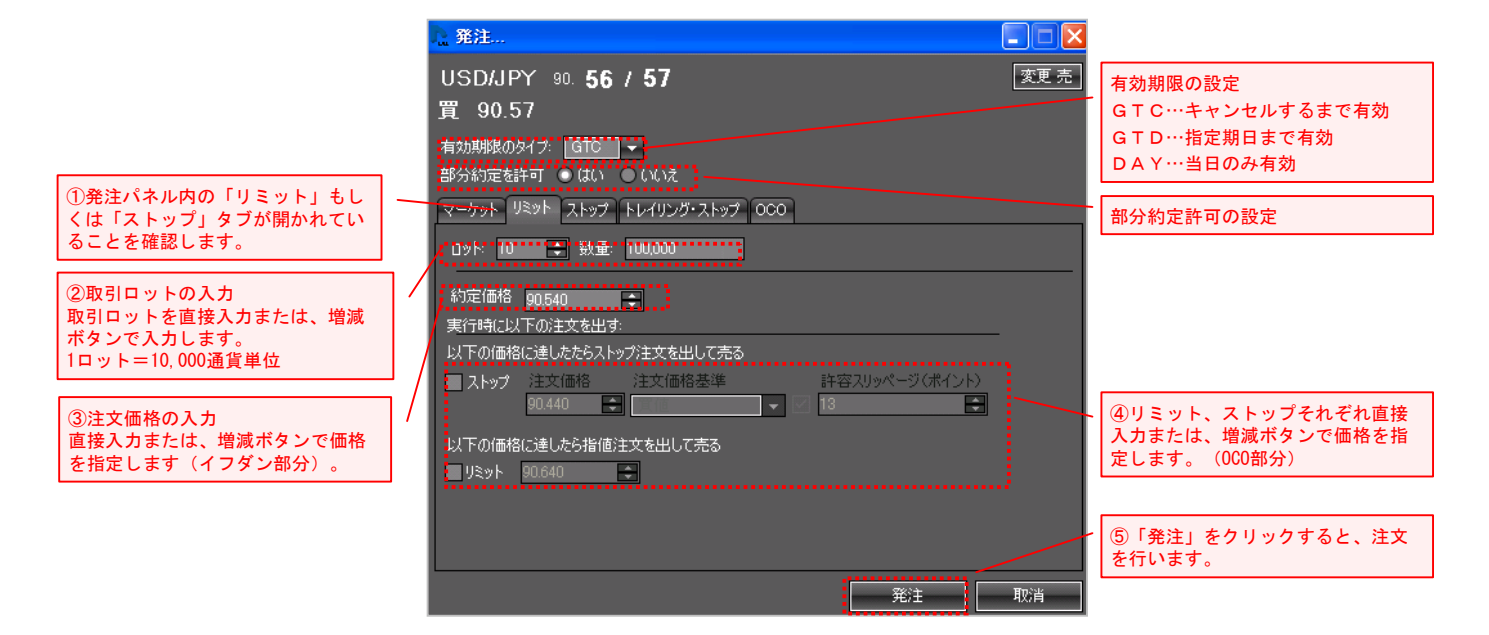

## ■ チャート画面からの発注

「ディールFX」は、チャート画面からリミット・ストップ注文を出すことができます。

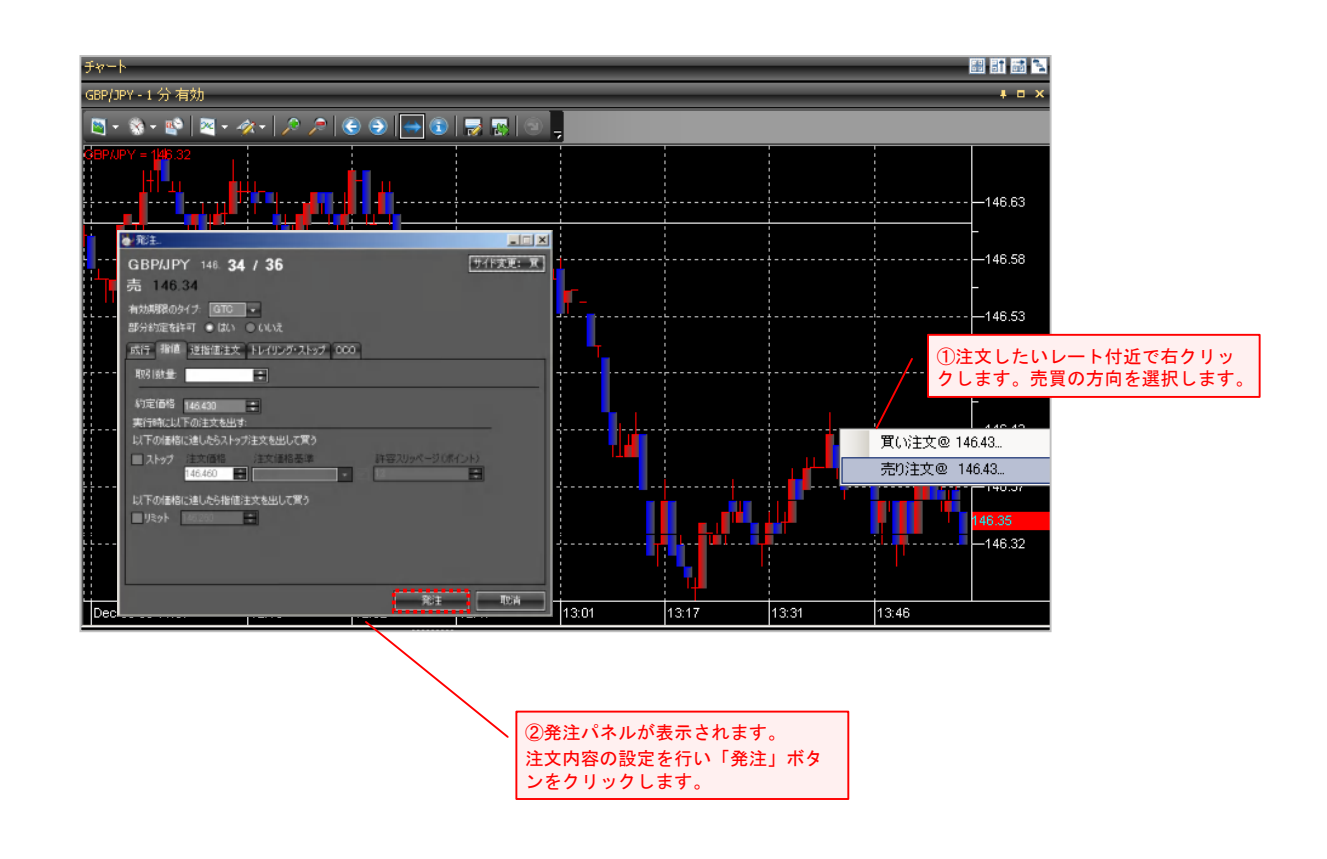

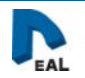

## 4. 口座情報(ポジション・決済ポジション)

## ■ ポジション

#### 保有するポジションの詳細情報を表示します。

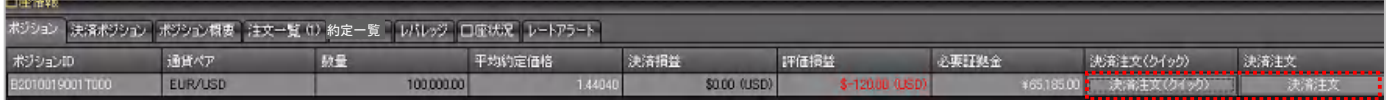

#### 決済注文(マーケット)

決済したいポジションの「決済注文(マーケット)」ボタンをクリックすると、発注パネルが表示されます。「発注」をクリックすると、マーケット注文で 決済されます。

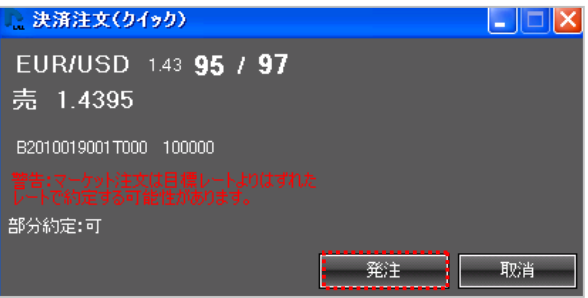

#### 決済注文

決済したいポジションの「決済注文」ボタンをクリックすると、発注パネルが表示されます。注文内容を入力して「発注」をクリックすると、決済注文が発注されま す。

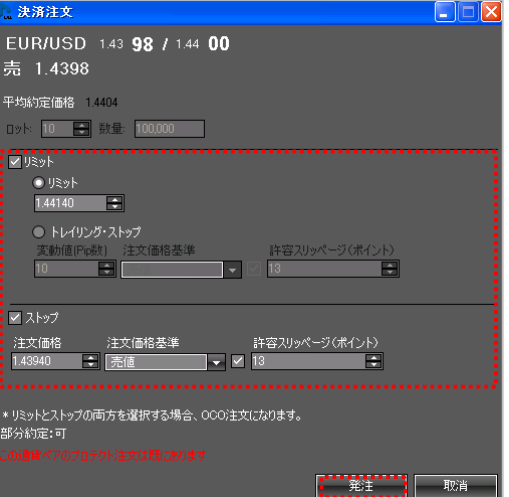

### ■ 決済ポジション

当日、決済した注文の確定済損益を表示します。

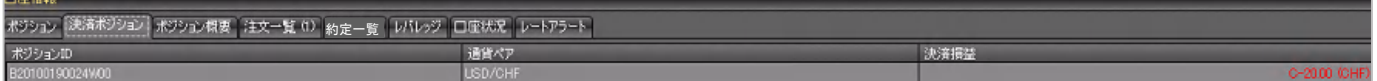

## ■ ポジション概要

保有する通貨ペアの買い注文、売り注文それぞれの約定平均価格および評価損益を表示します。

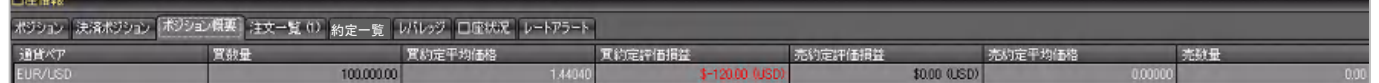

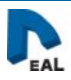

## 4. 口座情報(注文一覧・約定一覧・レバレッジ・口座情報)

## ■ 注文一覧

#### 約定待ちの注文を表示します。

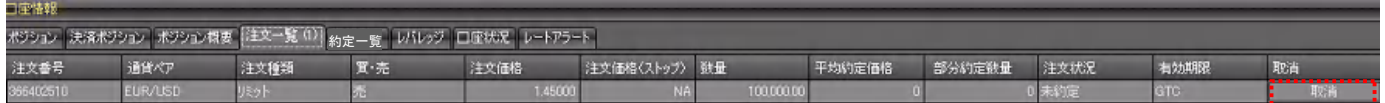

### > 注文の取消

取消したい注文の「取消」ボタンをクリックします。「注文のキャンセル」ウィンドウが表示されたら、「了解」をクリックします。

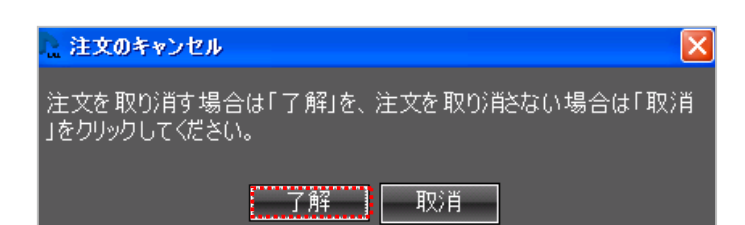

### ■ 約定一覧

当日約定した注文を表示します。

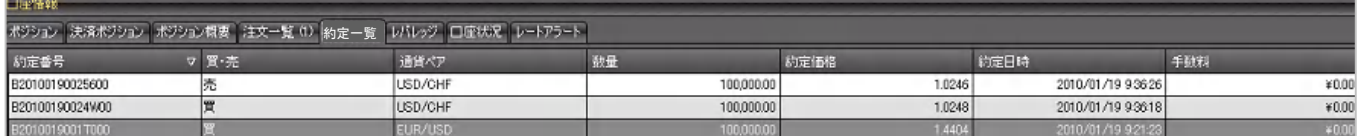

### ■ レバレッジ

#### 「ディールFX」のレバレッジ情報を表示します。

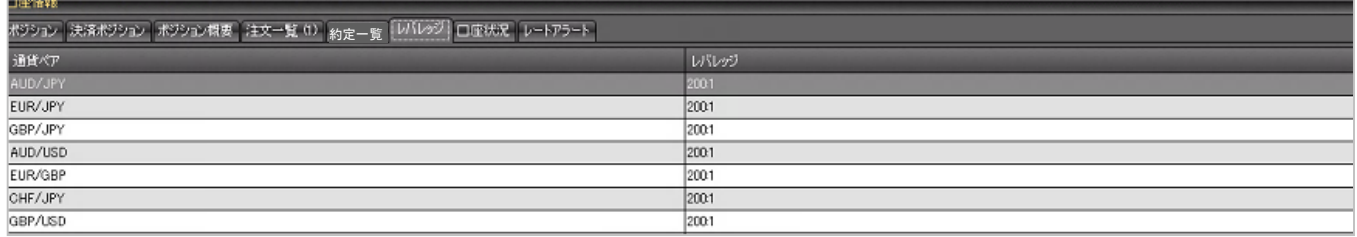

### ■ 口座情報

#### 口座残高情報を表示します。

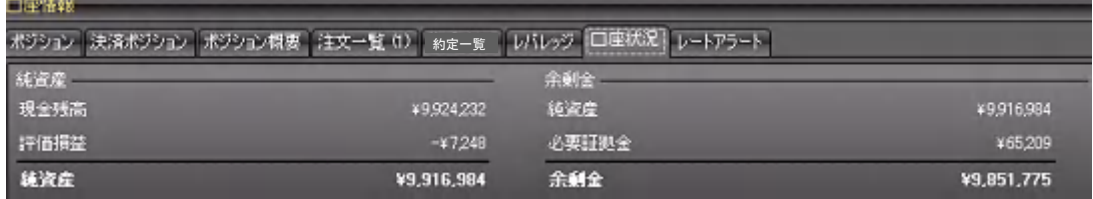

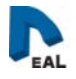

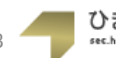

## 4. 口座情報(レートアラート・口座ステータスバー)

■ レートアラート

設定したアラート情報を表示します。また新規設定や設定値の変更を行います。

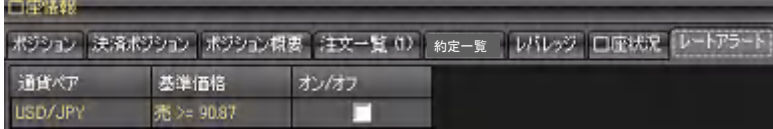

## レートアラートの設定

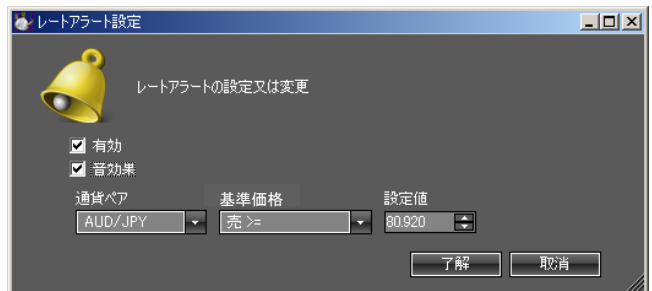

①通貨ペアおよび基準価格のセル上で右クリックするとメニューが表示されます。

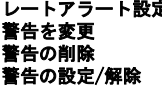

レートアラート設定 レートアラート設定ウィンドウ(※1)でアラートの設定を行います。 **警告を変更** 設定値の変更を行います。※通貨ペアの変更はできません。 **警告の削除** 設定したアラート情報を削除します。 警告の設定/解除 アラートの有効/無効を設定します。

②オン/オフのチェックボックスにチェックを入れることでアラートの有効/無効を設定します。

## ■ 口座ステータスパー

現在の取引口座のステータスを表示します。

口座名: 現金残高: ¥50,060,000 純資産: ¥50,018,000 証拠金使用率: 0% 接続しました

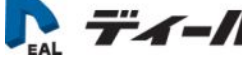

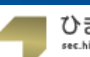

 $\bigcirc$ 

## 5. チャート(チャート画面)

- チャート画面
- ▶ チャート表示オプション
- チャート画面の各種機能をご紹介します。

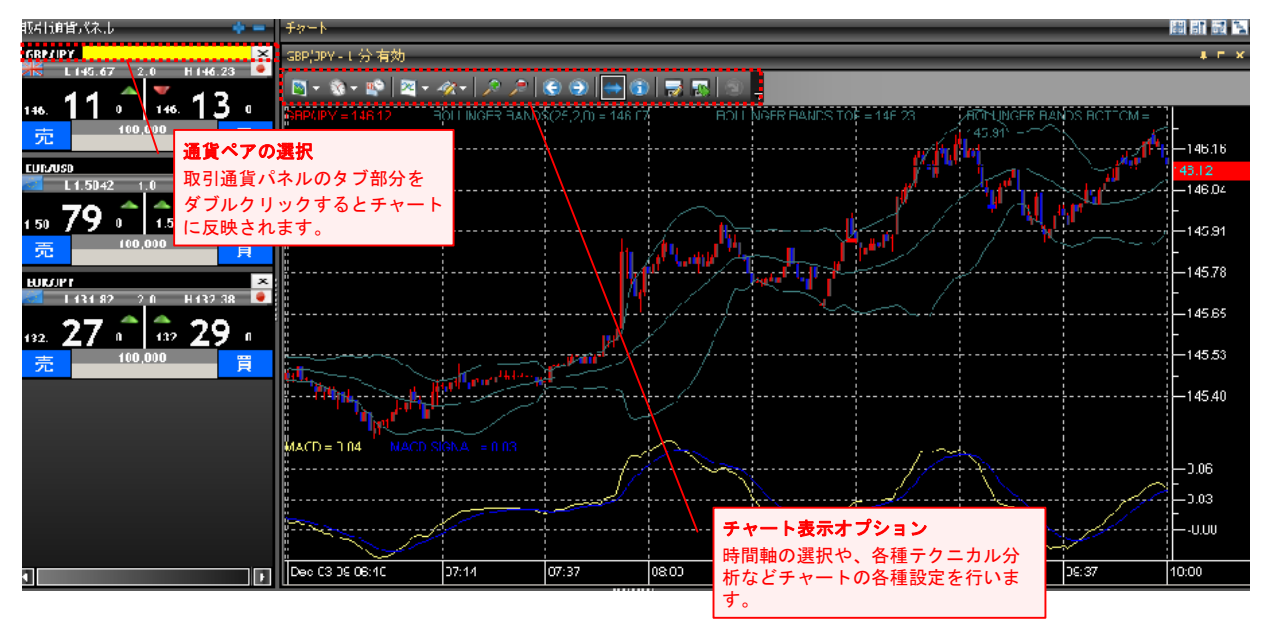

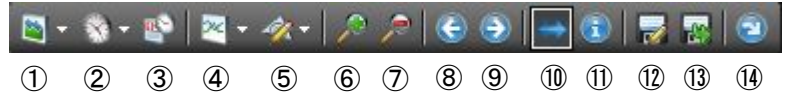

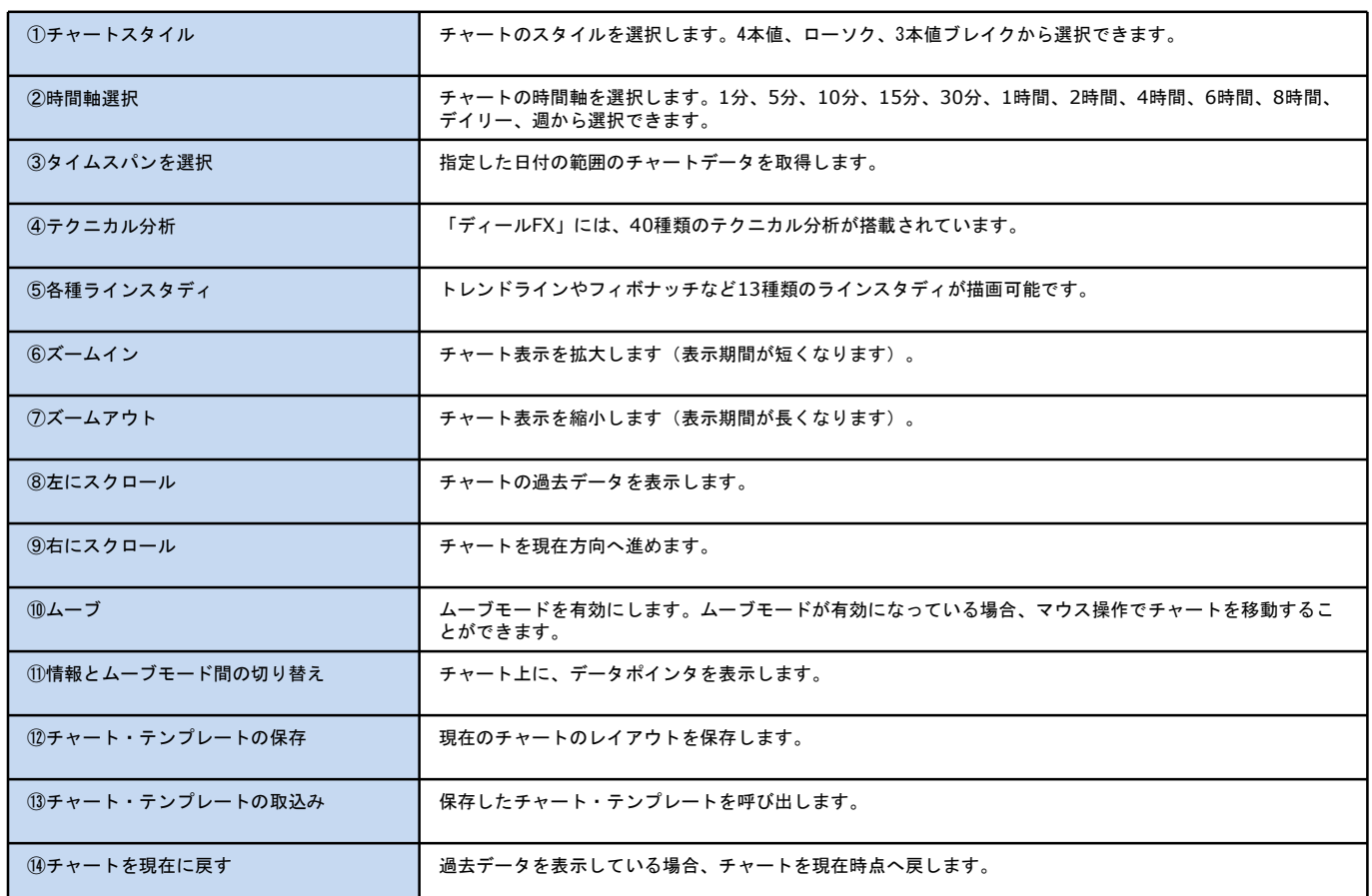

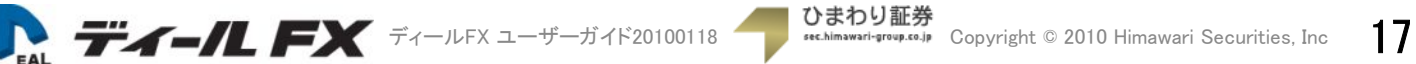

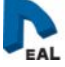

## 5. チャート(複数チャートの表示)

## > 複数チャートの表示

「ディールFX」チャート画面は、最大4つまで表示することができます。

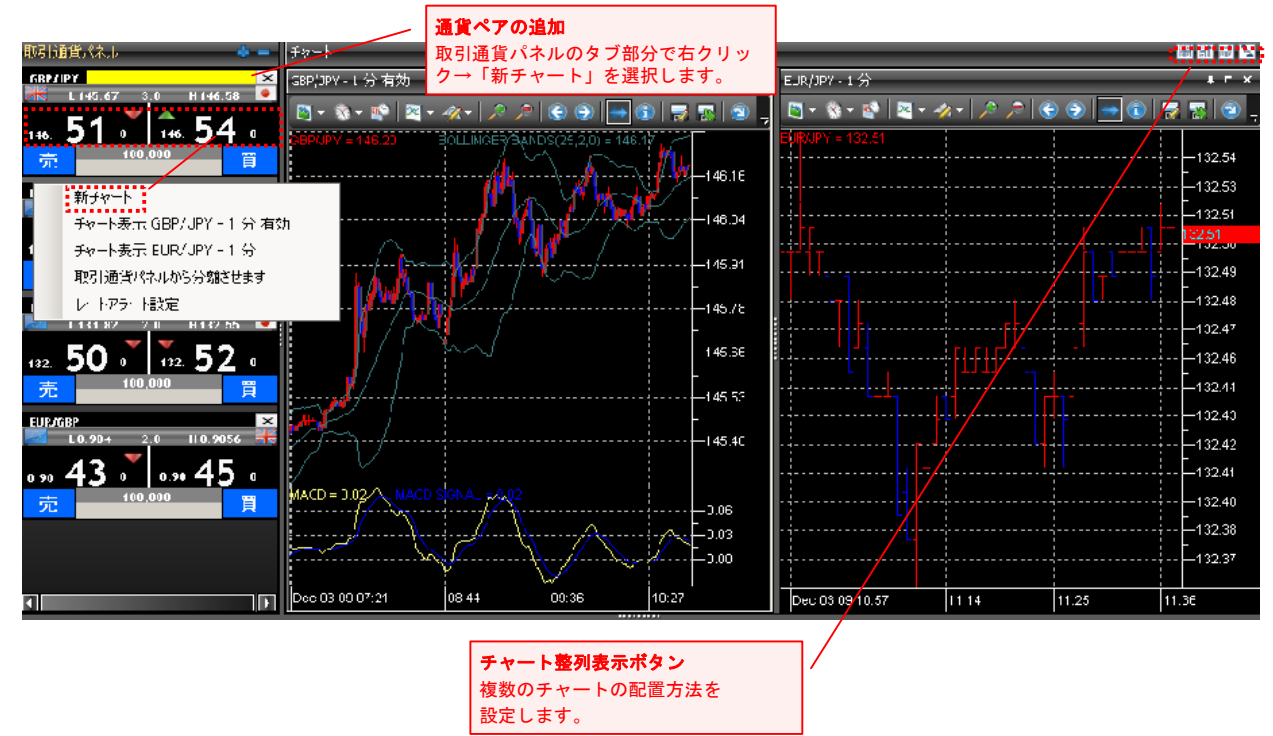

89 BH 品下 ① ② ③ ④

### • ①格子状に表示 • ②垂直に表示

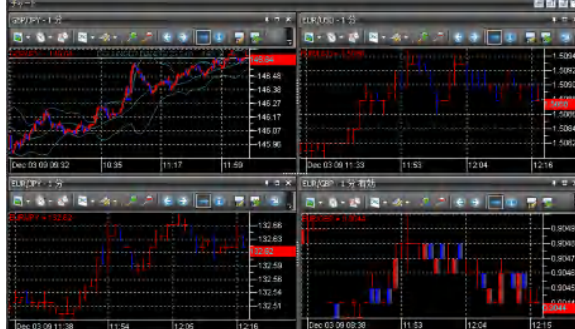

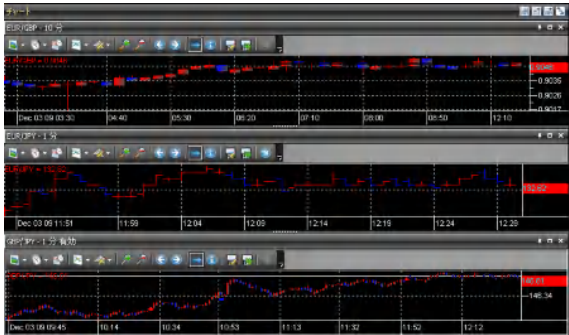

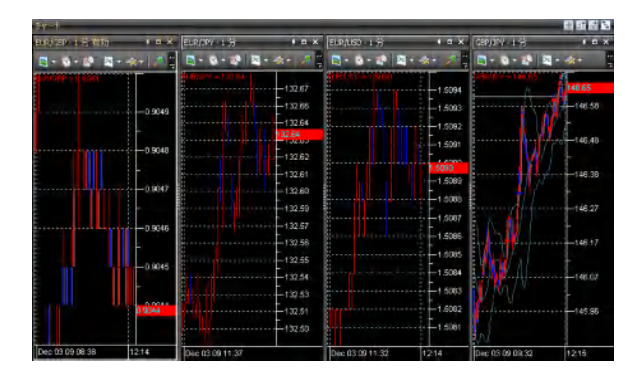

• ③水平に表示 • ④タブ化して表示

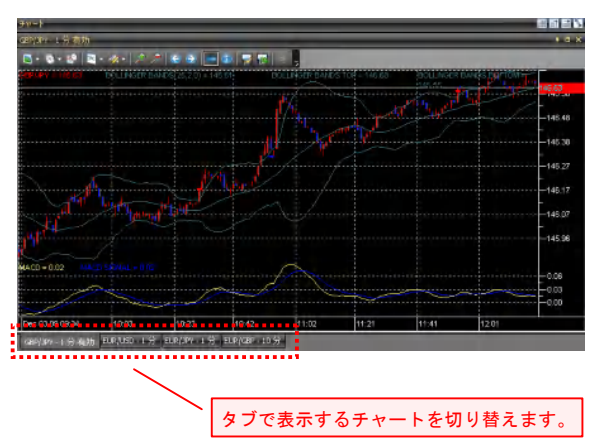

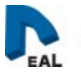

# 5. チャート(チャート・テンプレートの保存/取込み)

## ■ チャート・テンプレートの保存

チャート表示オプション→「チャート・テンプレートの保存」を選択して、現在チャートを保存します。 「チャート・テンプレートの保存」をクリックすると、「名前をつけて保存」画面が表示されます。ファイル名をつけて、「保存」をクリックします。

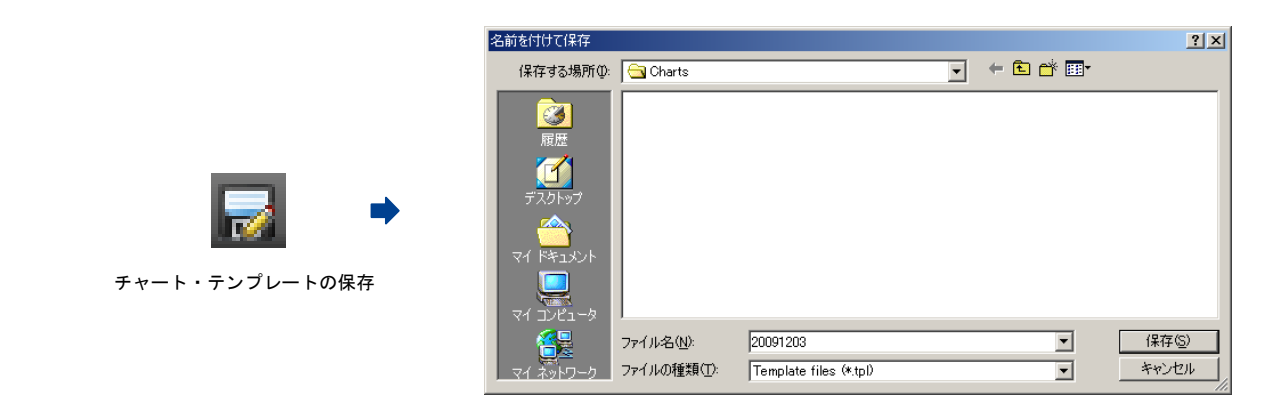

※保存できるのは、テクニカル分析とトレンドラインのみです。

## ■ チャート・テンプレートの取込み

チャート・テンプレートの取込み

チャート表示オプション→「チャート・テンプレートの読み込み」から、保存したチャートを呼び出します。 「チャート・テンプレートの取込み」をクリックすると、「ファイルを開く」画面が表示されます。該当するテンプレートを選択し、「開く」をクリックします。

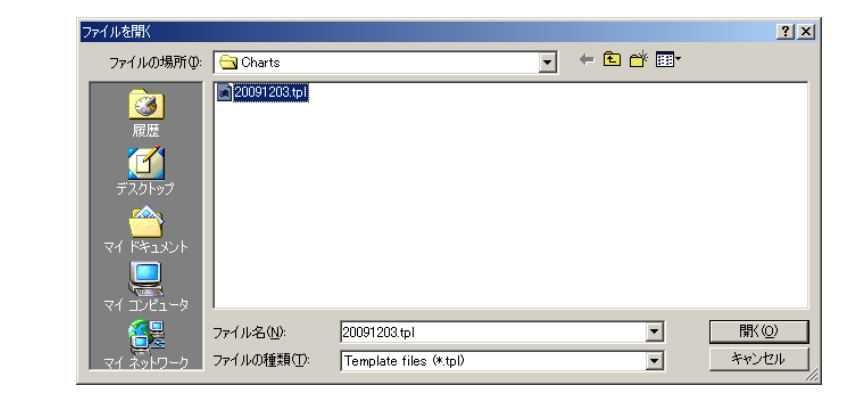

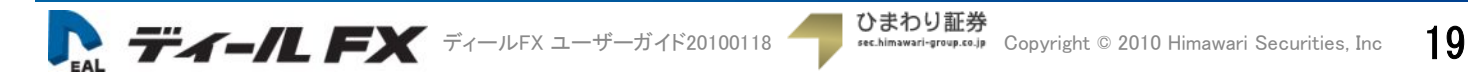

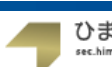

## ■ テクニカル分析

「ディールFX」に搭載されているテクニカル分析です。

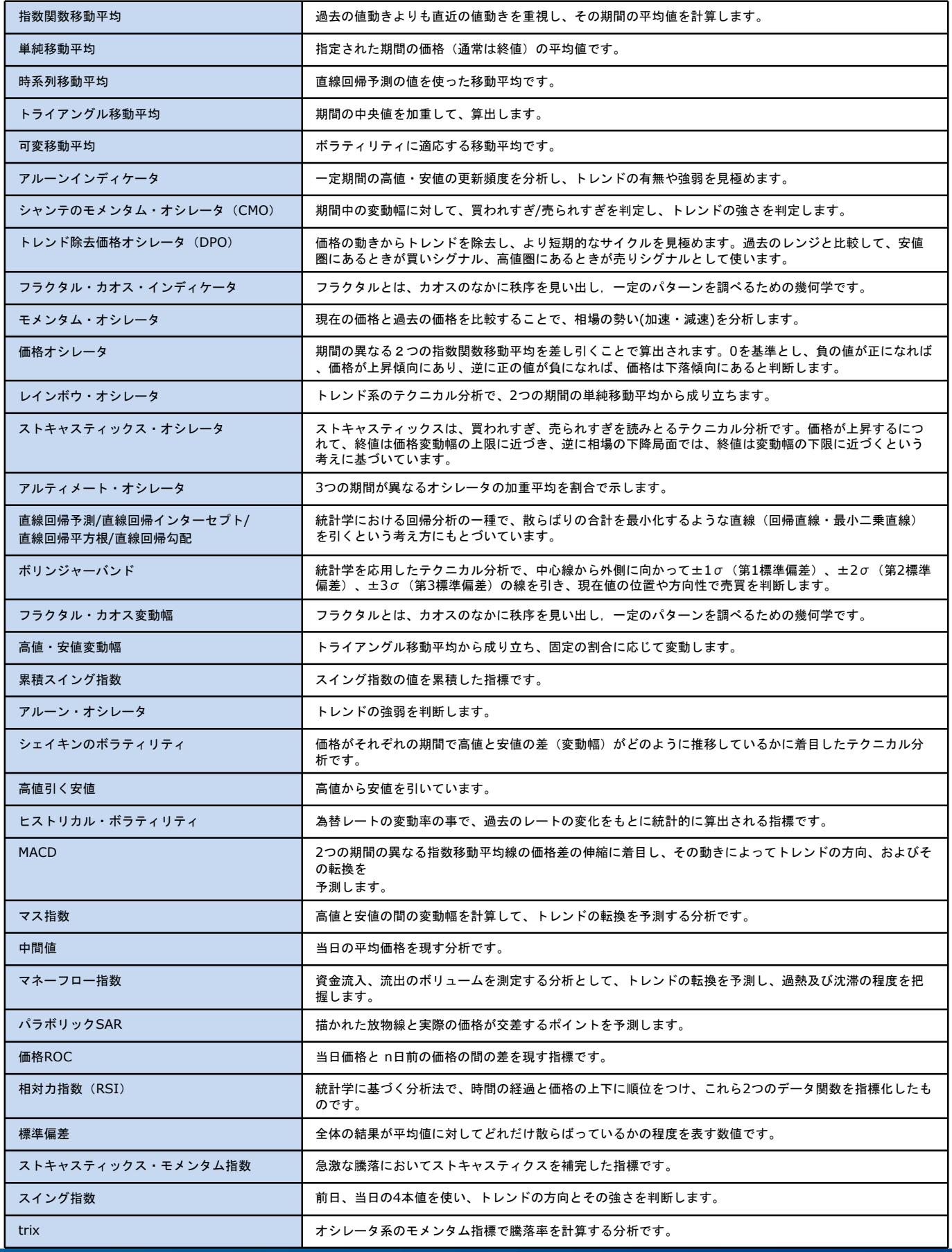

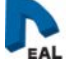

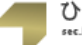

## 5. チャート(テクニカル分析)

## ■ テクニカル分析

「ディールFX」に搭載されているテクニカル分析です。

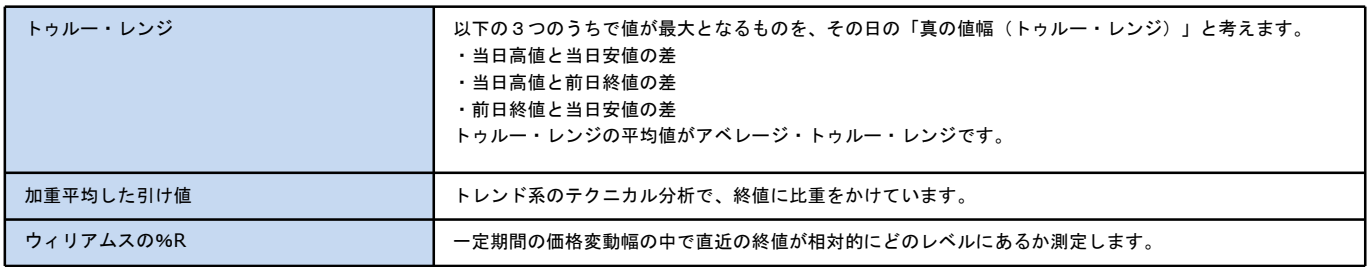

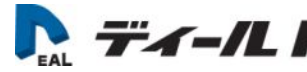

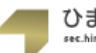

## 6. その他(アンインストール)

## ■ アンインストール

ウィンドウズのスタートプログラム→「Himawari Deal FX」→「Uninstall Himawari Deal FX」からアンインストールを行います。

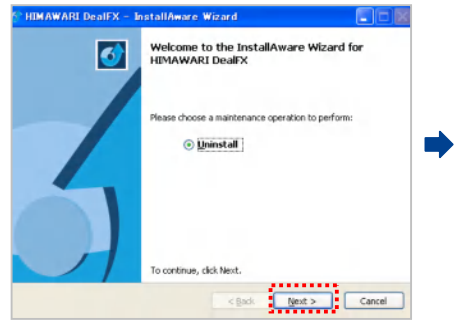

①Uninstallにチェックが入っているのを確認 して「Next」をクリックします。

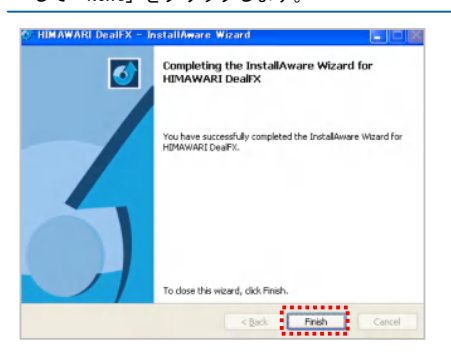

④アンインストールが終了したら「Finish」で ウィンドウを閉じます。

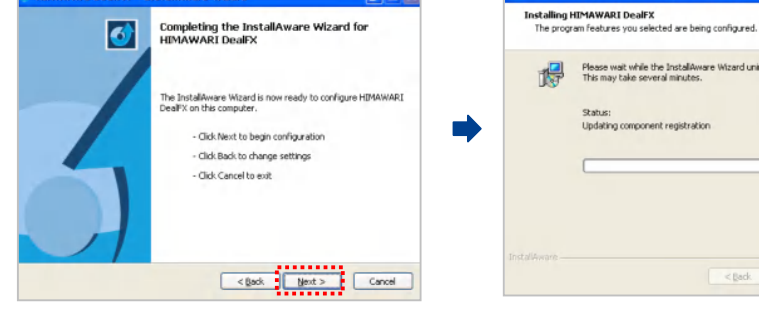

Flease wait while the InstallAware Wizard uninstalls HIMAWARI Deal<sup>y</sup>X.<br>This may take several minutes. Status:<br>Updating component registration 

HIMAWARI DealEX -

②「Next」で進みます。 ③アンインストールが始まります。

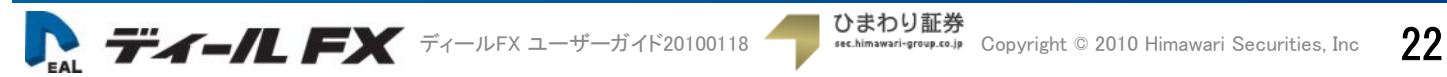

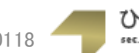